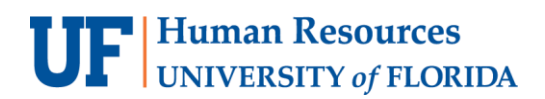

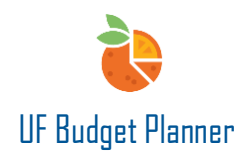

# UF BUDGET PLANNER ORIENTATION

This guide will cover:

- Logging in
- Settings
- Orientation to the User Interface
- Defining new terms

 $\sim$   $\sim$ 

• Security roles & permissions

Technology Requirements: FireFox and Chrome are the preferred browsers.

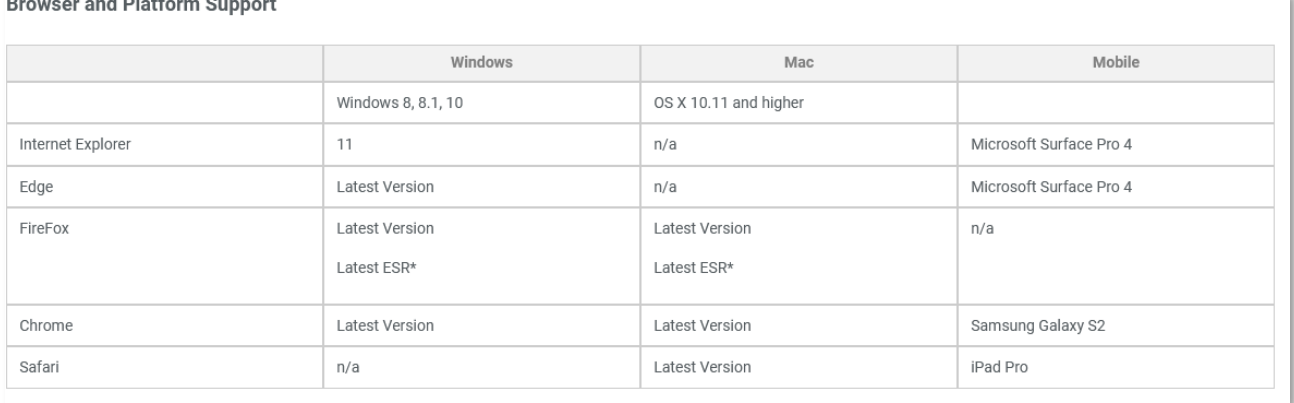

## LOGGING IN

1. Go to myufl.edu. Navigate to **Main Menu > Budgeting > UF Budget Planner** 

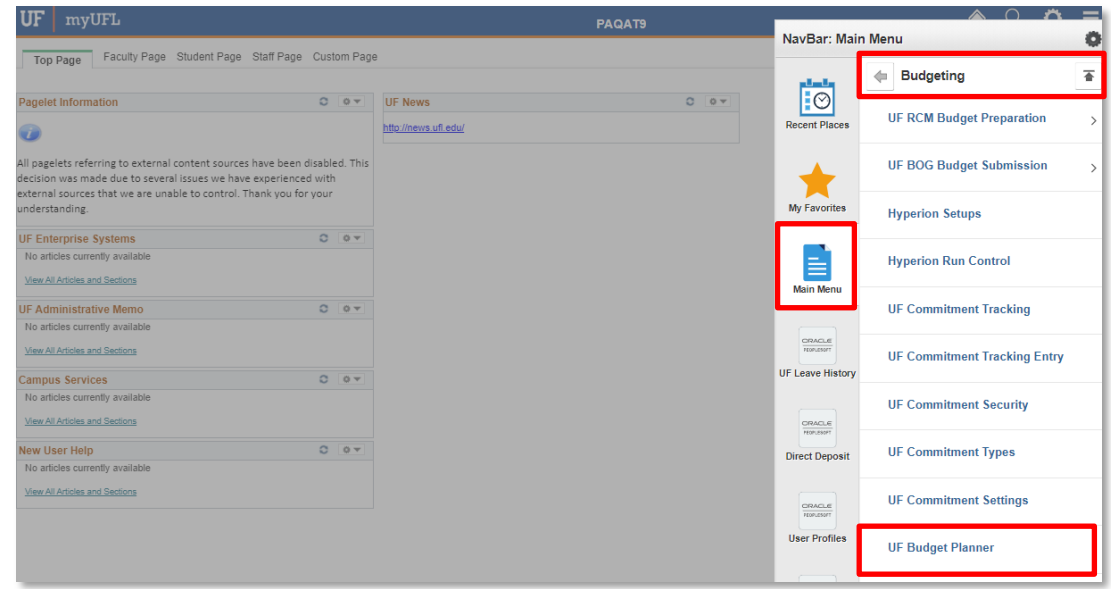

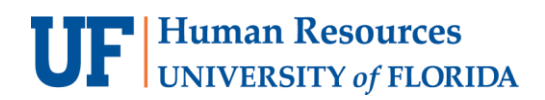

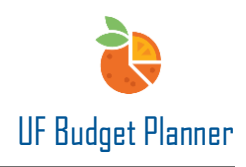

2. To login, enter your Gatorlink username with @ufl.edu after it and leave the password field blank. Then click the **Sign In** button.

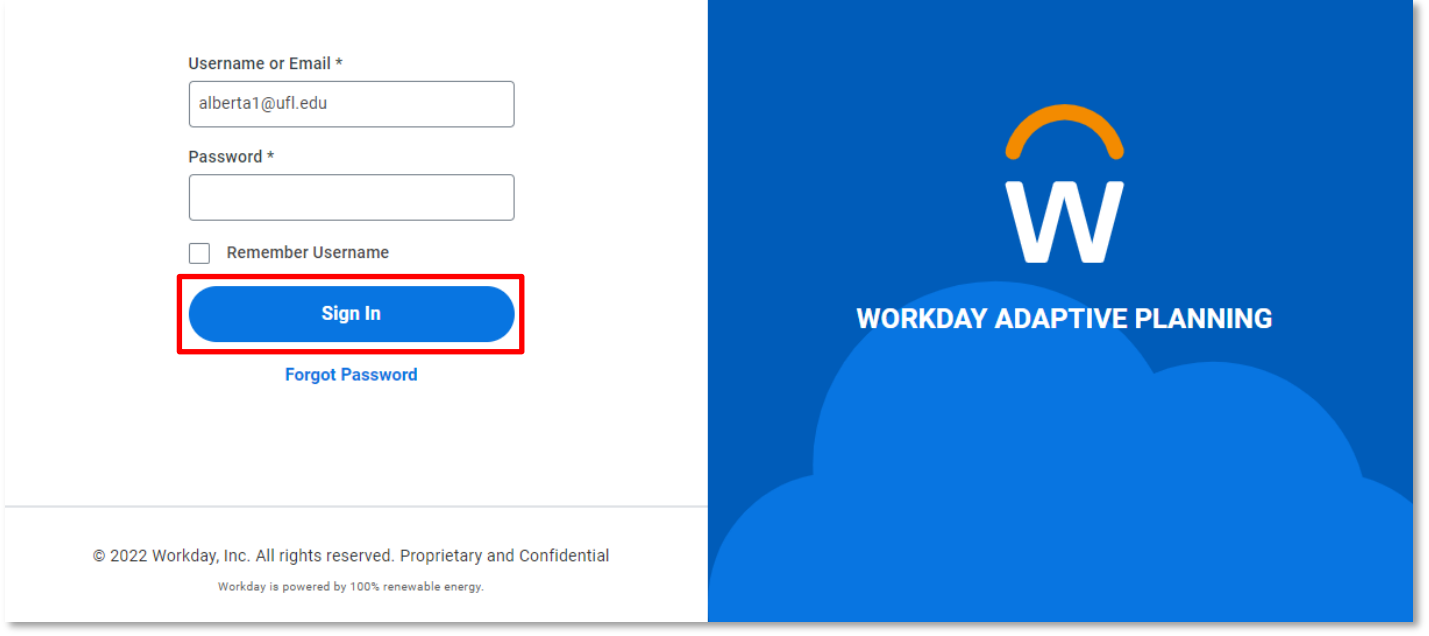

**PLEASE NOTE:** If you are logging into the sandbox, login with your **GatorLink username** followed by @ufl2.edu. For example, if your GatorLink username is alberta1, you would type in **alberta1@ufl2.edu**. The password for your sandbox is the password that you use to login to UF Budget Planner. (This is either something you set when you logged in to UF Budget Planner for the first time, or it was set for you. The first time you login to the sandbox, the system requires you to change your password. More information about the sandbox will be coming soon.

# UF Human Resources

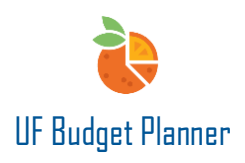

# **SETTINGS**

Once logged in, you can get help or change your settings to customize your view of UF Budget Planner

- 1. Click the  $\boxed{?}$  icon for context-specific help in the UF Budget Planner Knowledge Base.
- 2. Click the **settingsicon (initials)** in the upper right corner of your screen to change your profile settings.

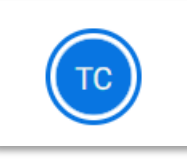

3. In the dropdown menu, click **View Profile** option to adjust your profile settings.

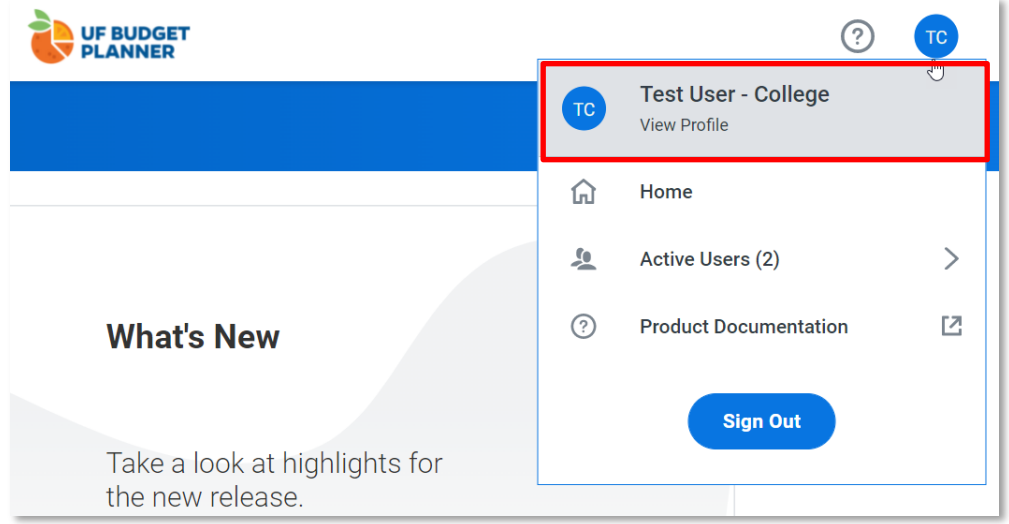

The My Profile file screen will allow you to change your name, email, your defaulted welcome page, and your password if needed (without SSO). In addition, you can select what image to use as your profile avatar.

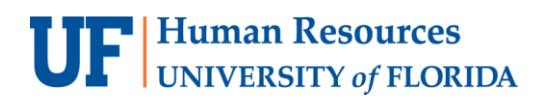

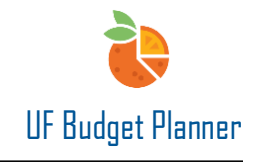

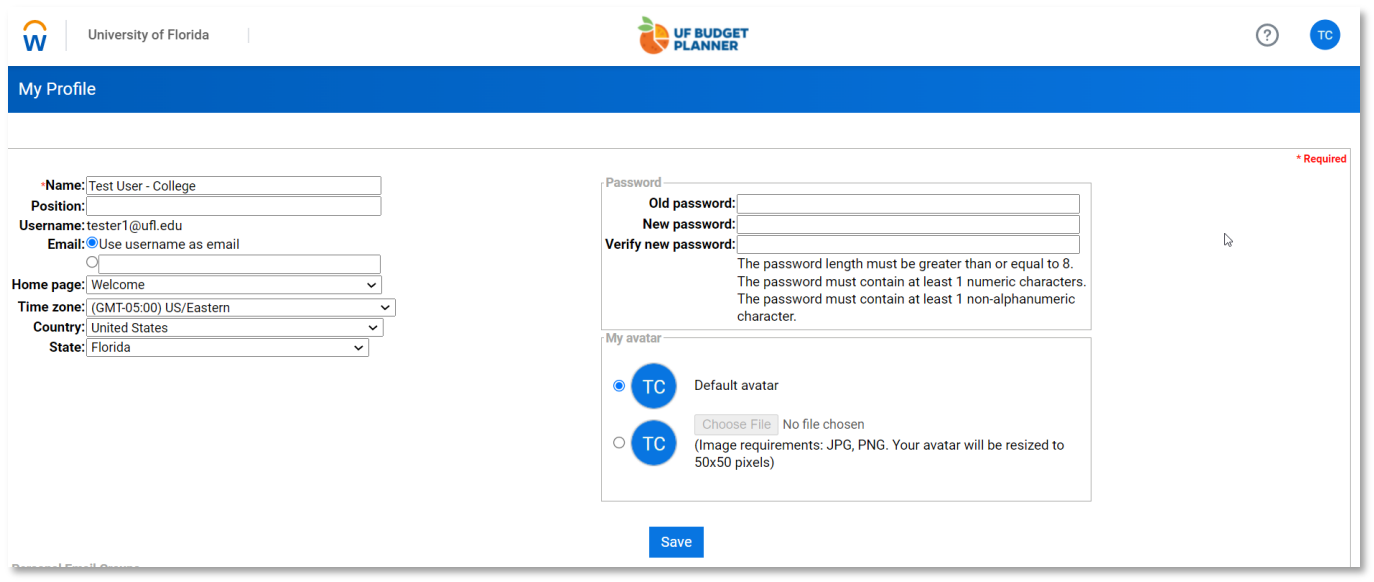

4. Click **Save** to confirm any changes.

**IMPORTANT! You must click to Save any time you want to save data. Your edits will not be saved without clicking the Save button.**

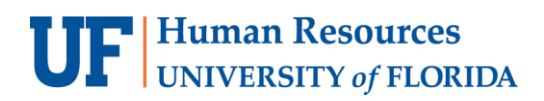

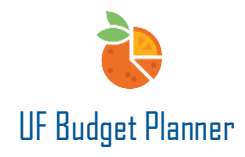

In the dropdown menu, **Home** allows you to navigate to your profile welcome page.

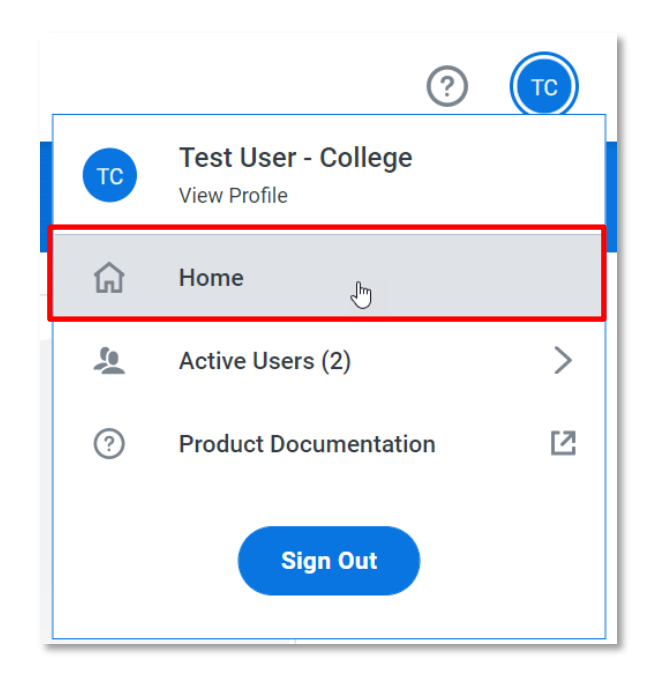

**Active Users** shows the number of people in the system at the same time.

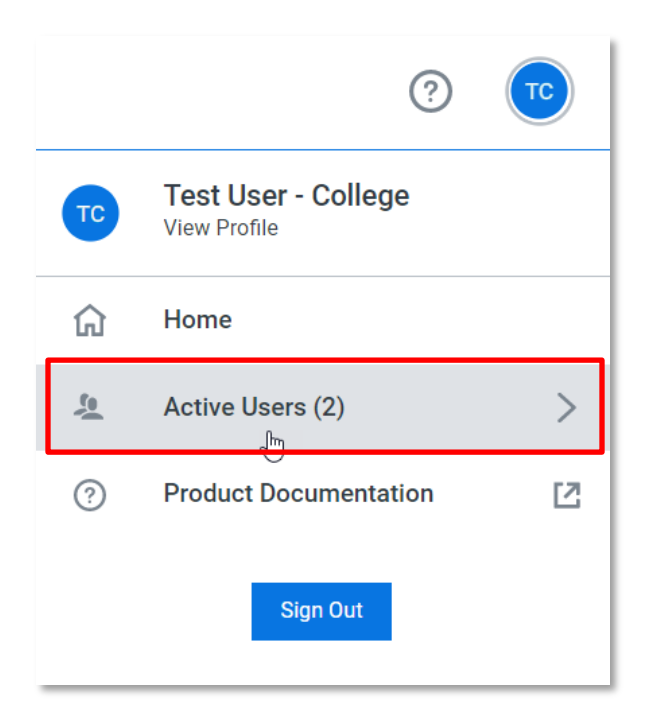

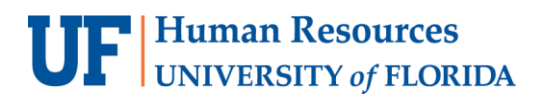

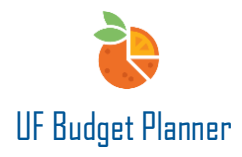

#### **Product Documentation** allows access to the UF Budget Planner Knowledge Center

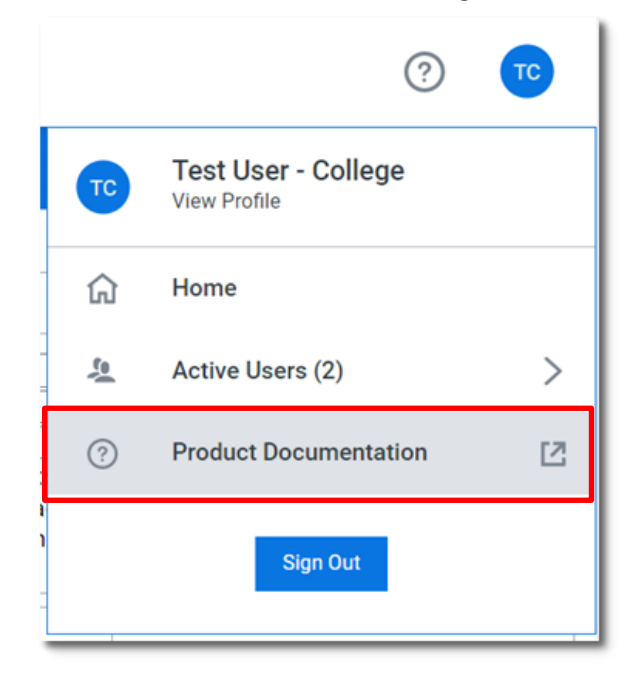

### USER INTERFACE

To access the sheets and other areas within UF Budget Planner needed for budgeting purposes, click the Blue **W** icon in the upper left corner of your home screen.

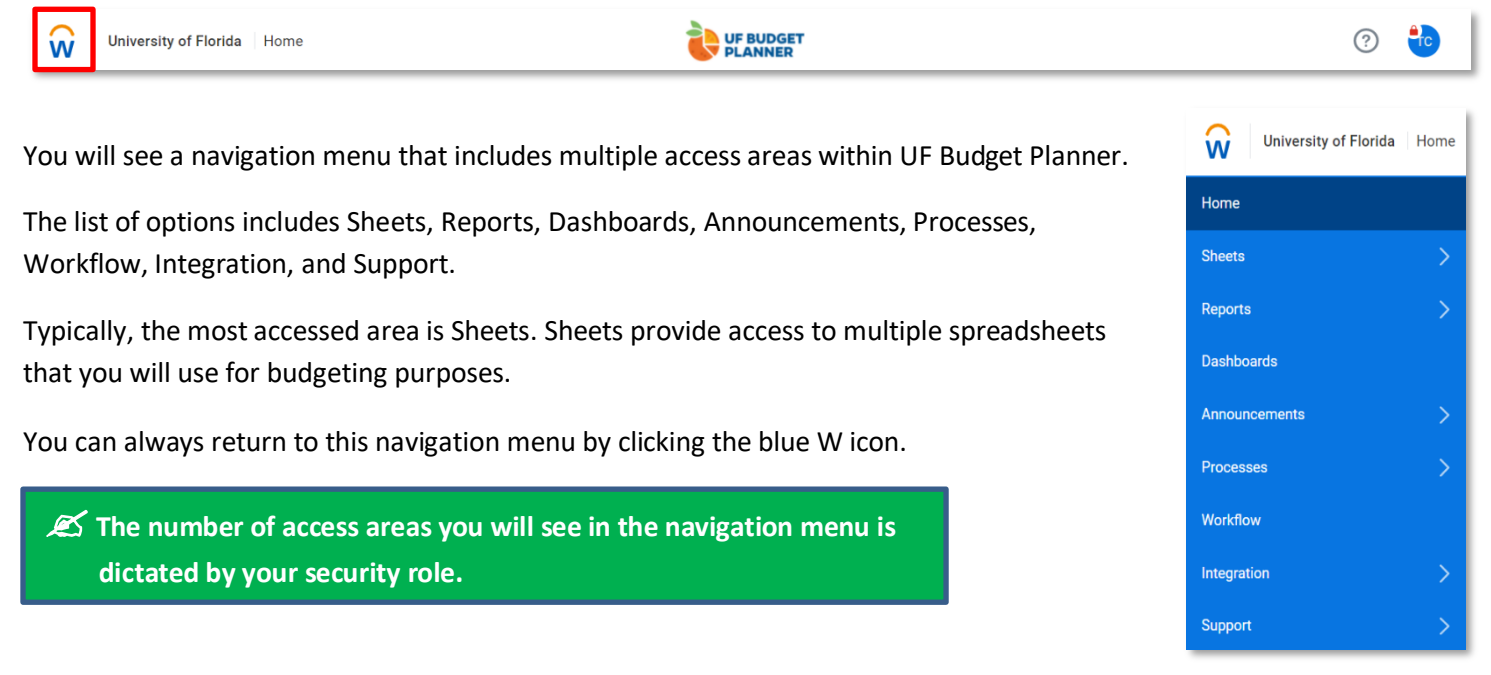

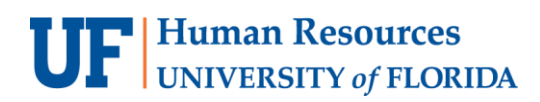

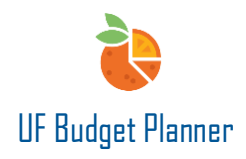

## **SHEETS**

Click on the word **Sheets** to see an overview of the sheets you have access to.

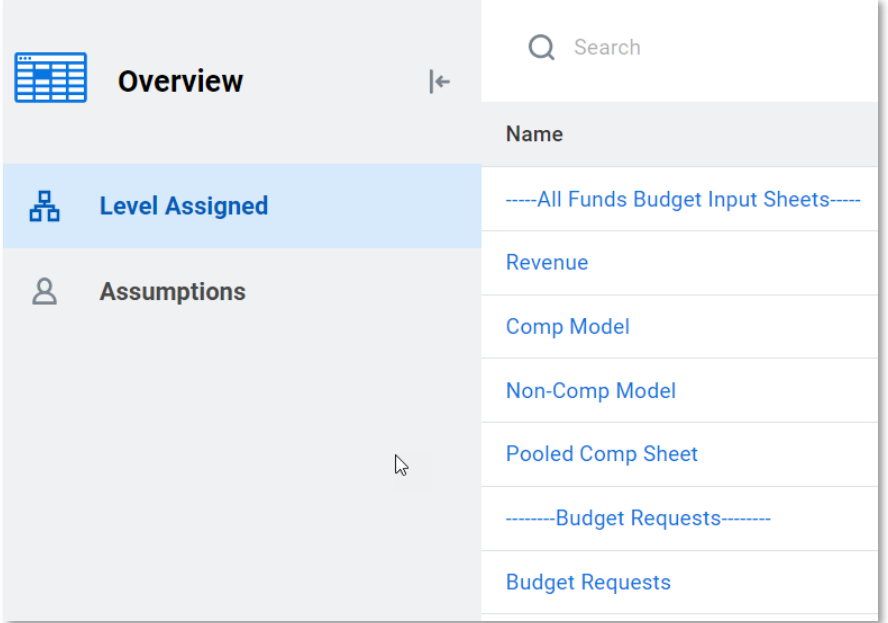

The list of sheets appears in the right column.

Also, on this page you can see what Level you are defaulting to and your current workflow status. In the example below, you are at the college level for the College of Business Administration. The Workflow Status "IN PROGRESS" shows you are still working on your budget.

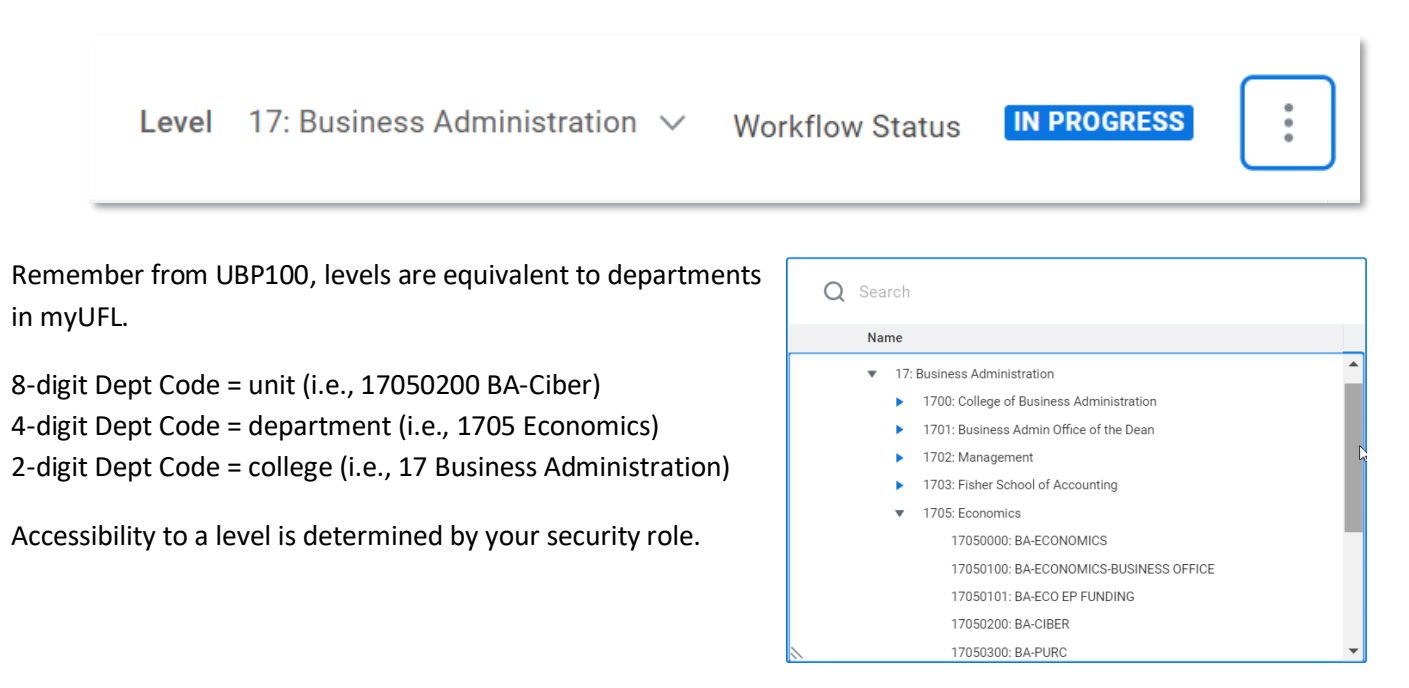

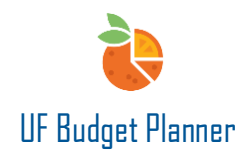

## REPORTS

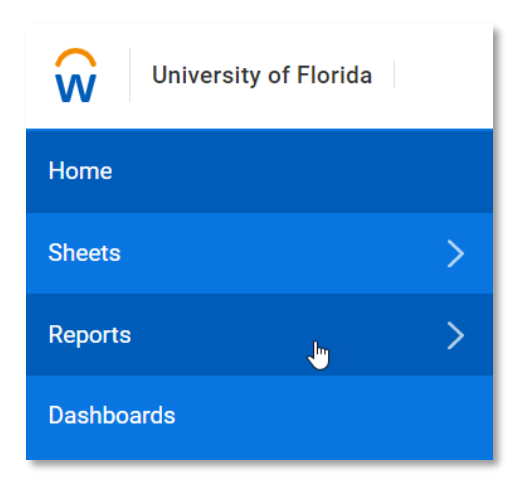

By default, the Favorites folder is displayed as shown below.

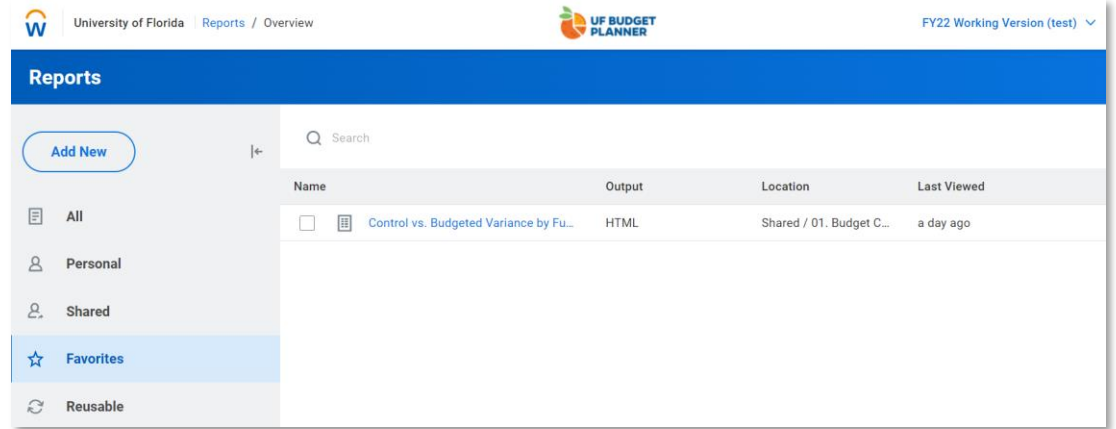

#### **Report Categories**

The Report Categories are:

- All shows all of the personal, shared and favorite reports.
- Personal these reports are those that strictly belong to you.
- Shared these reports are those that have been shared with other UF Budget Planner users.
- Favorites where you can store reports that you use the most.
- Reusable Reports that contain elements you can reuse when creating a new report.

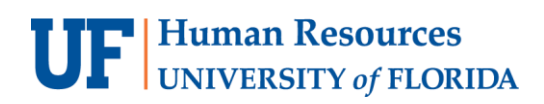

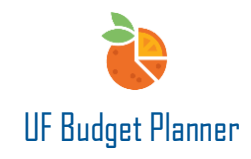

#### The image below shows the Control vs. Budgeted Variance by Fund report.

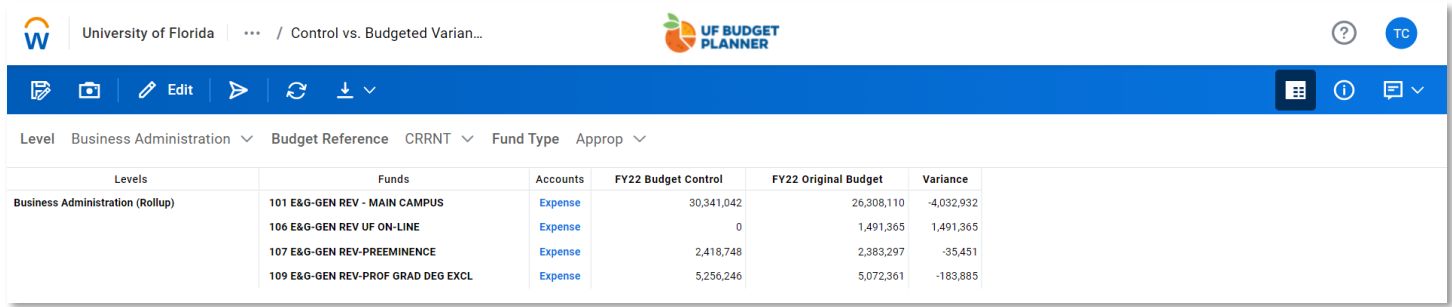

The Report Menu bar contains multiple actions.

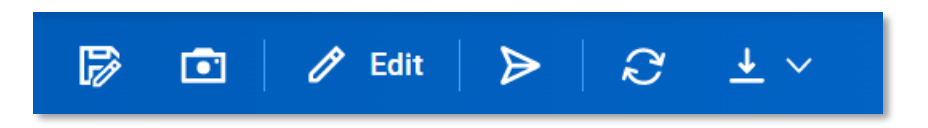

- Save As allows you to save the report to other folders, such as personal.
- Snapshot A snapshot is a static image of a report that records information for a specific moment in time.
- Edit allows you to change parameters that built the report.
- Send Notification allows you to send a notification to other groups, users, or levels and supplies the URL to access the report.
- Refresh refreshes the report if/when parameters have changed.
- Download you can download the report either as an Excel file or a PDF file.

# **F** Human Resources<br>UNIVERSITY of FLORIDA

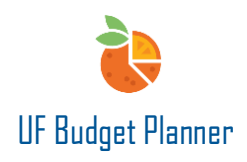

#### **Report Security**

Reports allow users to navigate and run various reports and validate sheet data.

The Reports folder structure offers two levels of security – personal and shared reports. When building and viewing reports, users can only see data for their assigned levels.

Users can create a report, save the report to their personal folder or their dedicated shared folder. They can share the report with others.

Users can run reports from the Shared folder. However, they can't modify the report in that folder. They can copy the shared report to their personal folder then modify as needed.

## **DASHBOARDS**

Dashboards provide self-service visualizations with charts and sheets, can be used to analyze live data over differing time periods, and can be used to compare Actuals vs. Budgeted data. Below sample (Non-UF) shows the tables, charts, KPI etc you can build in dashboard.

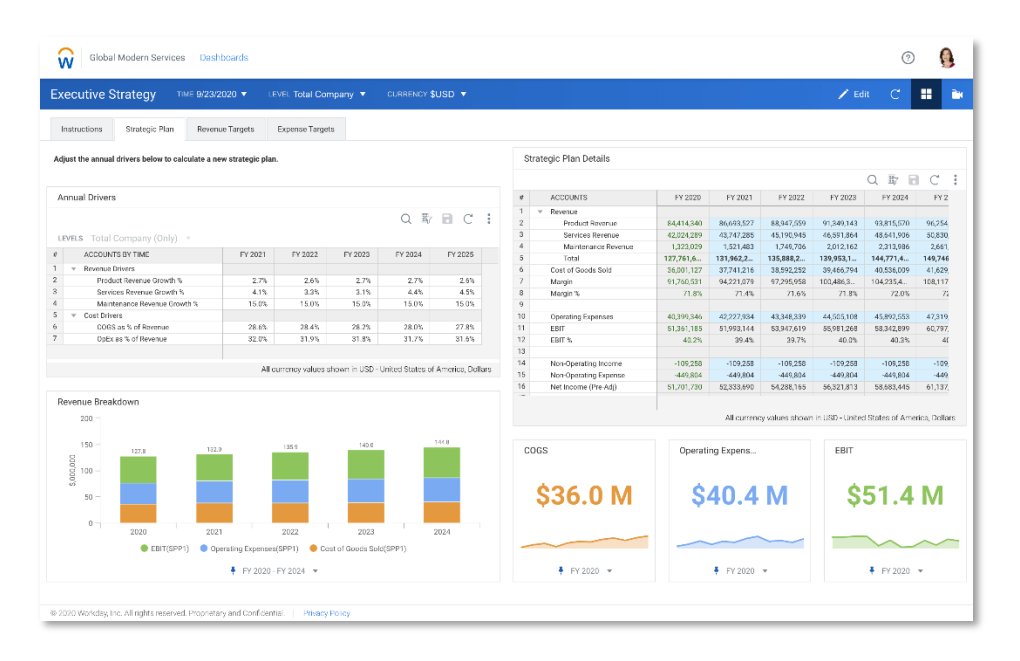

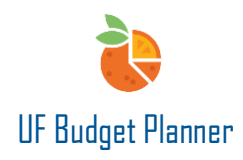

# IMPORT/EXPORT

Click the arrow next to Integration to open the submenu. ✓**Best Practice: For large units (budget at the college/VP level), you can use the import/export function. For smaller units, you can input/edit directly in a sheet.**

- Import Data allows you to manually import the edited Excel file into UF Budget Planner.
- Export Data allows you to manually export the sheet to an Excel file for large edits.

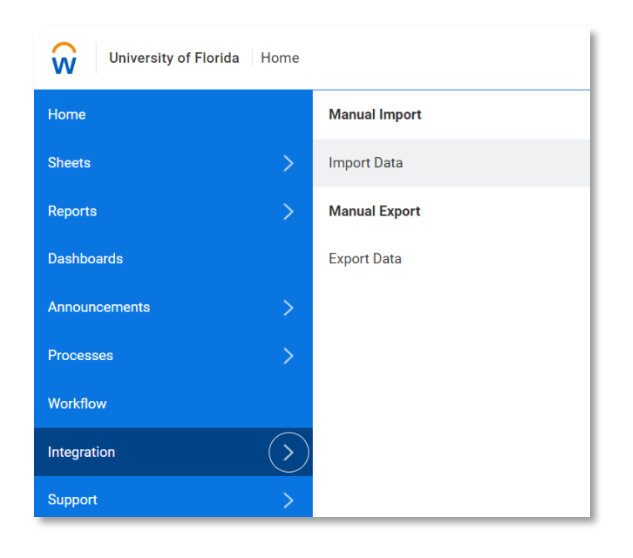

# SECURITY ROLES & PERMISSIONS

There are 5 security roles established to work in UF Budget Planner. You must have one of these 5 to gain access.

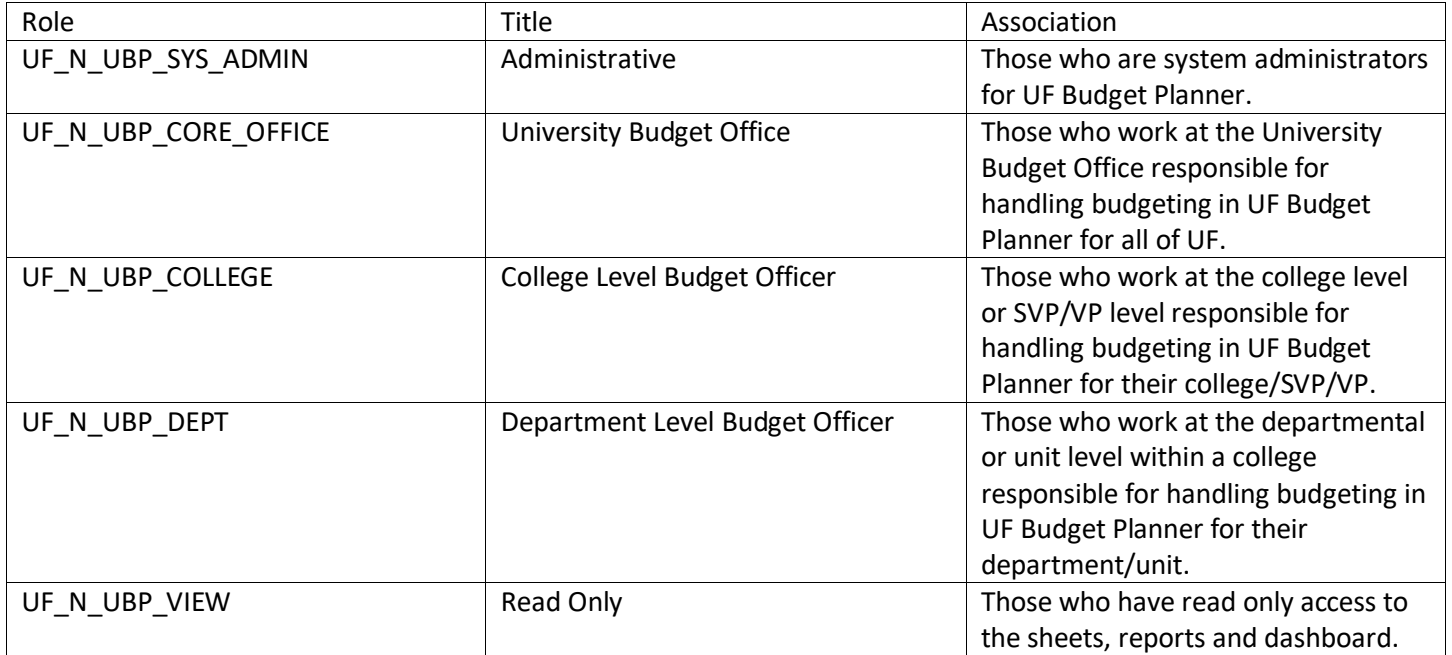

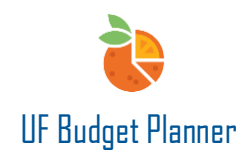

The summary of the permission for each role is listed below:

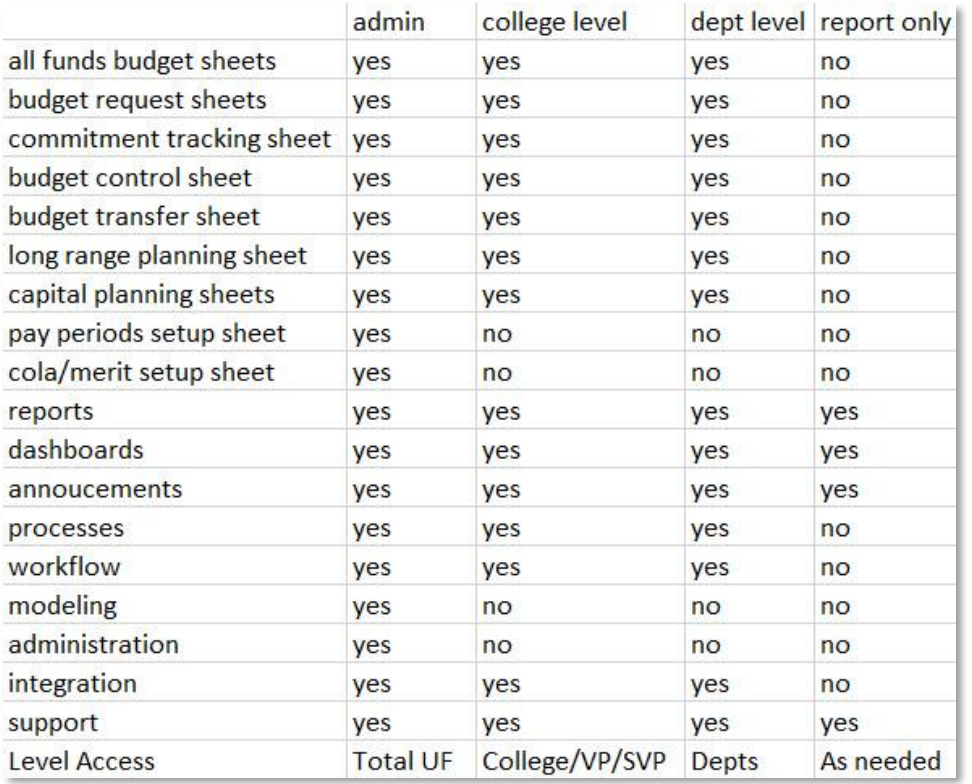

# FOR ADDITIONAL ASSISTANCE

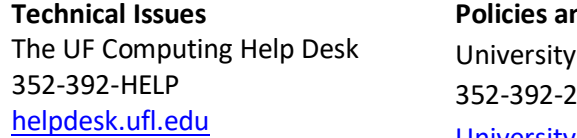

**Policies and Directives Budget Office** 2402 [University Budget Office](https://cfo.ufl.edu/administrative-units/financial-analysis-and-budget/budget-office/)